# **VODIČ ZA UČITELJE**

## **Kako ustvarimo ZOOM povezavo preko Arnesa in jo objavimo v spletni učilnici?**

#### 1. V brskalnik vpišete arnes

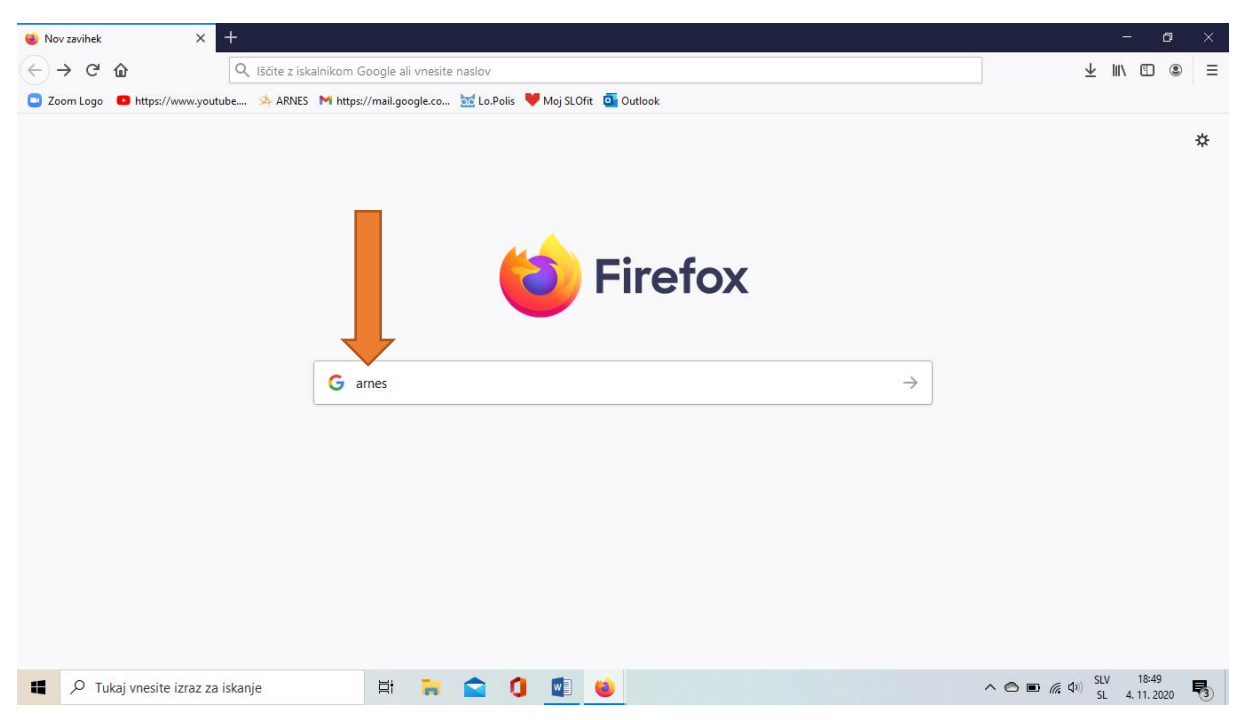

#### 2. Enter

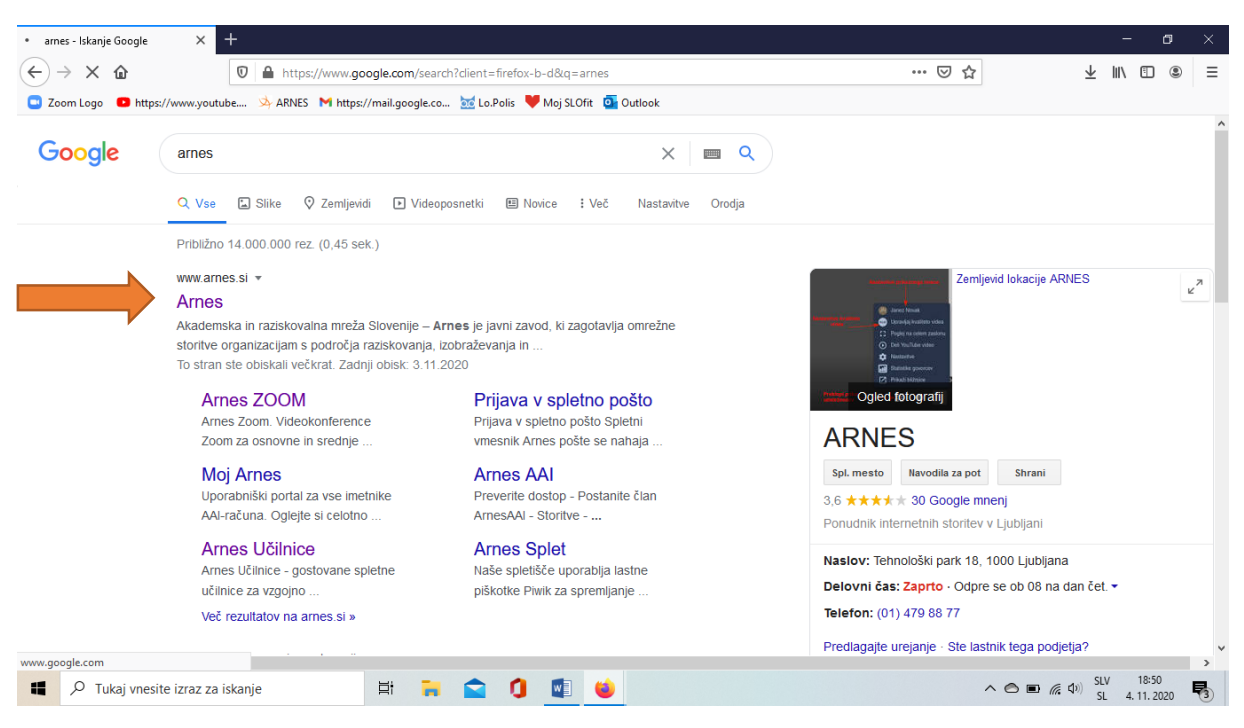

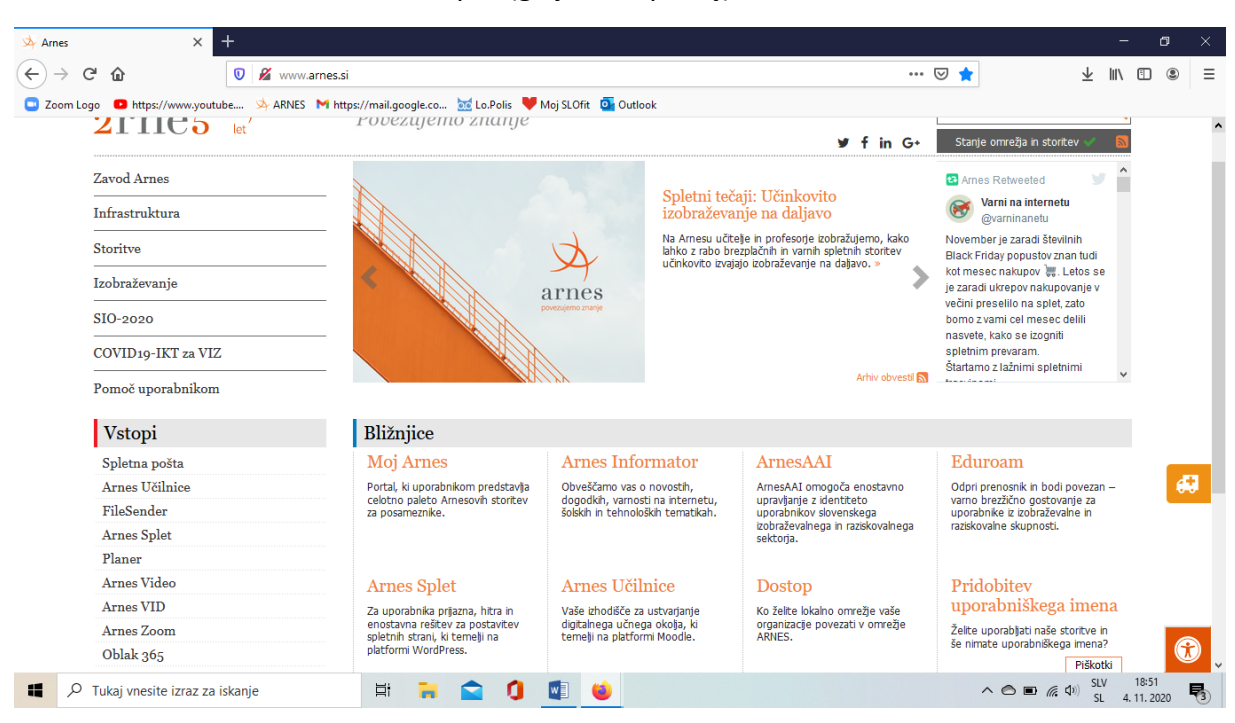

#### 3. Kliknete na arnes, da se vam odpre (glej sliko spodaj)

#### 4. Greste na arnes ZOOM in enter

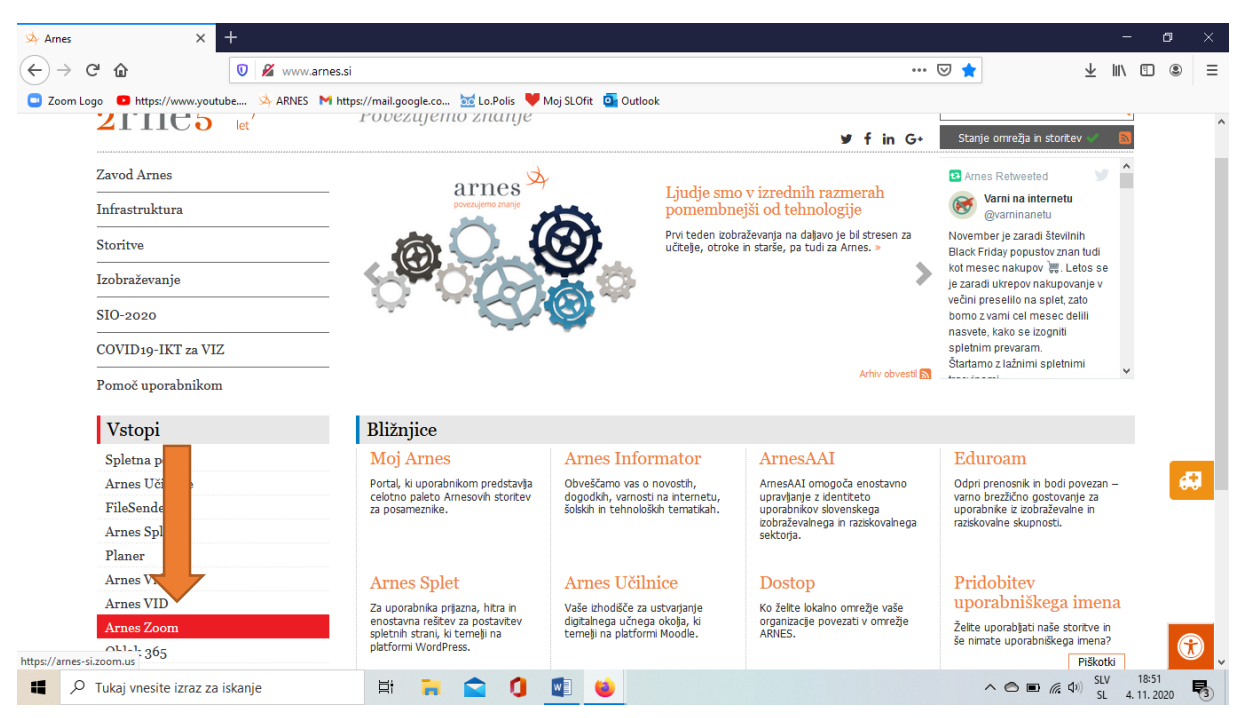

#### 5. Kliknete na Sign in

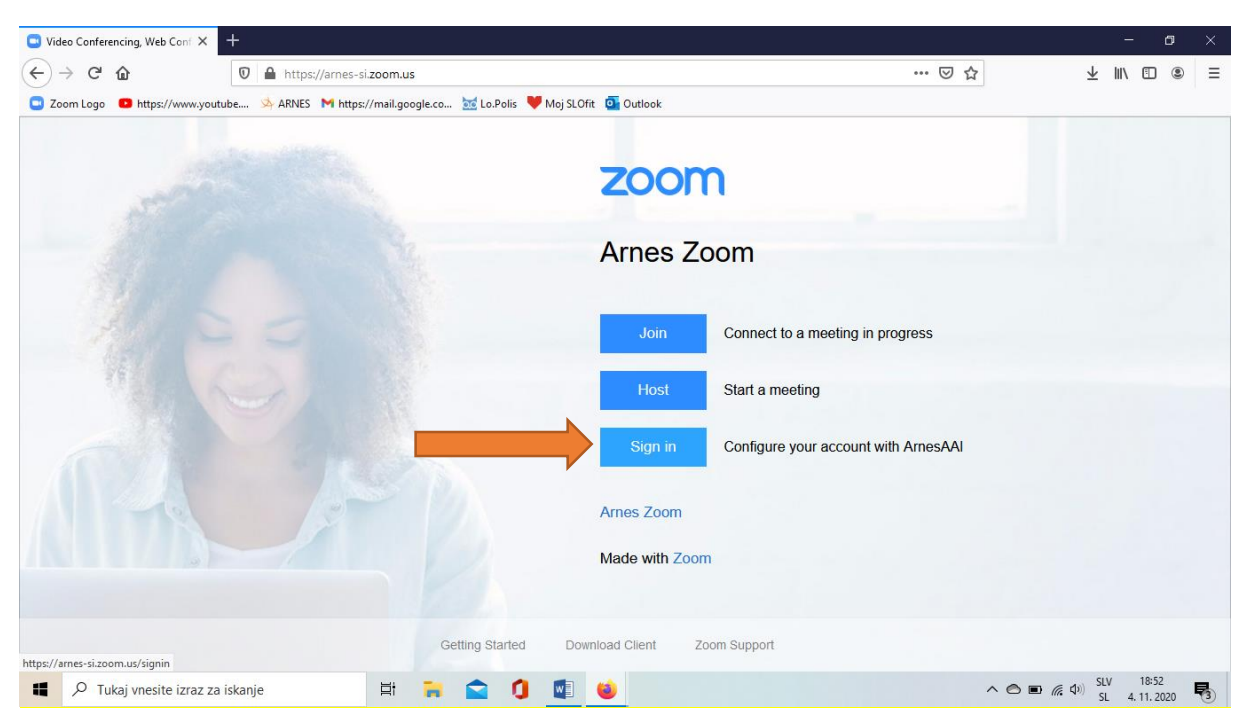

#### 6. Prijavite se tako kot v spletne učilnice (s svojim AAI računom)

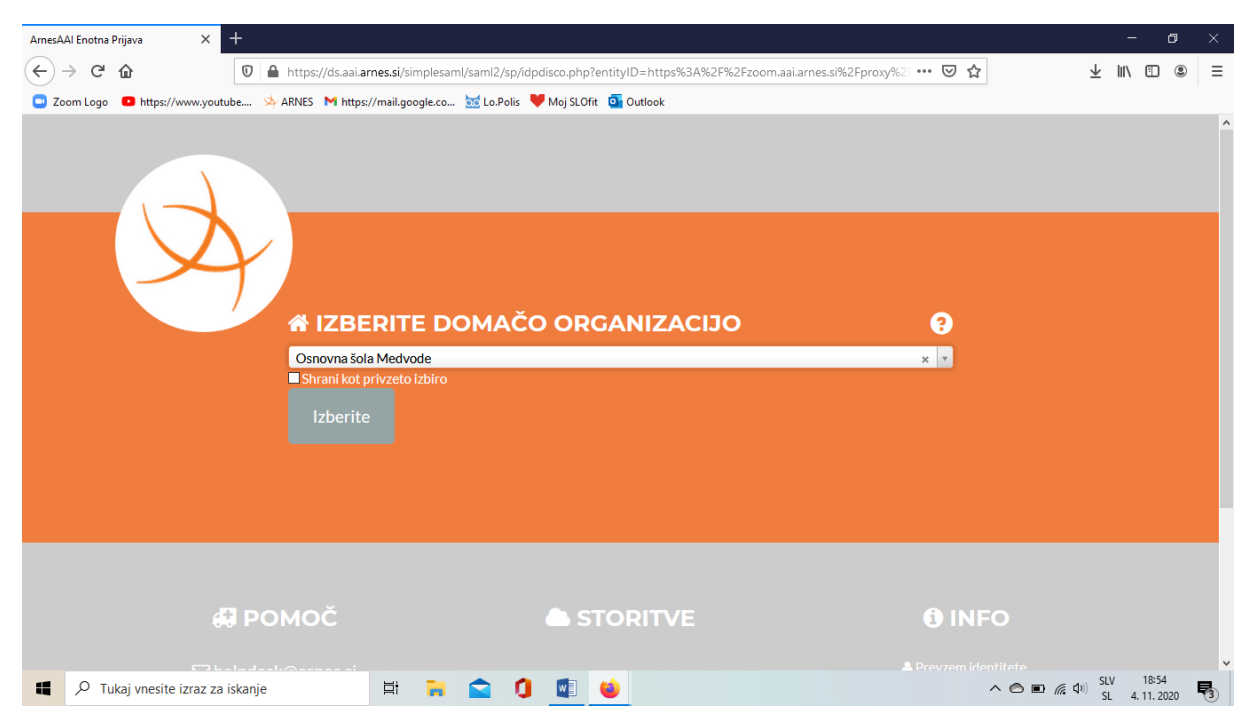

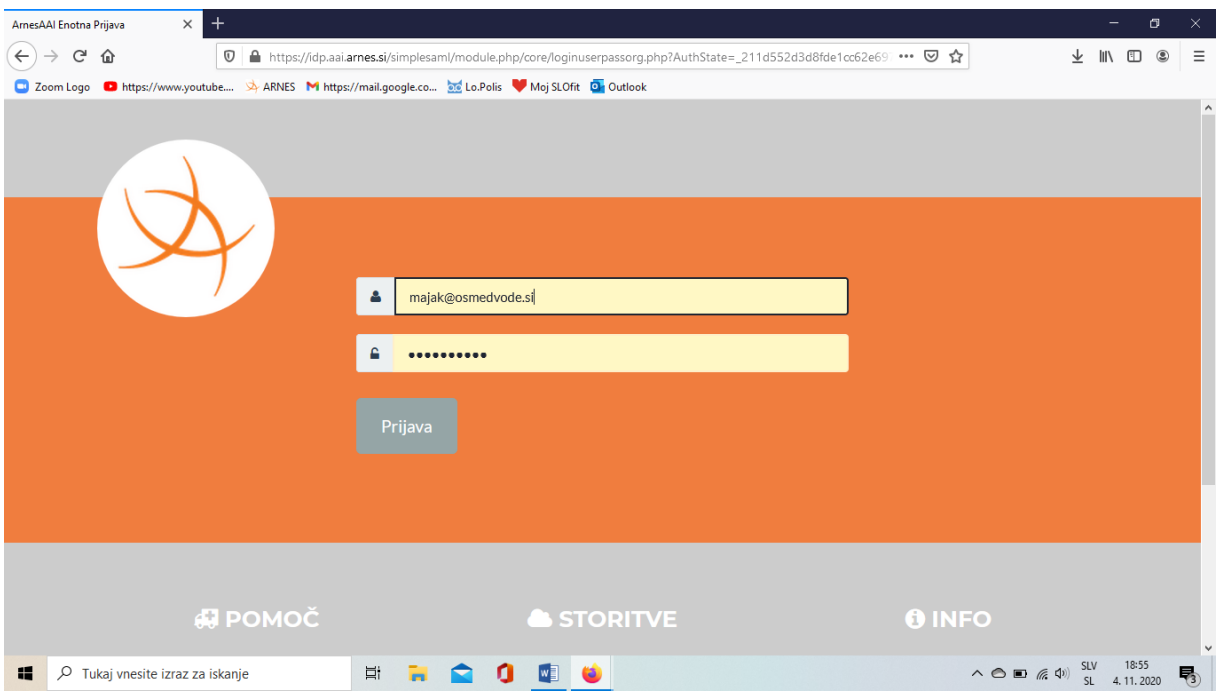

#### 7. In še enkrat Sign in

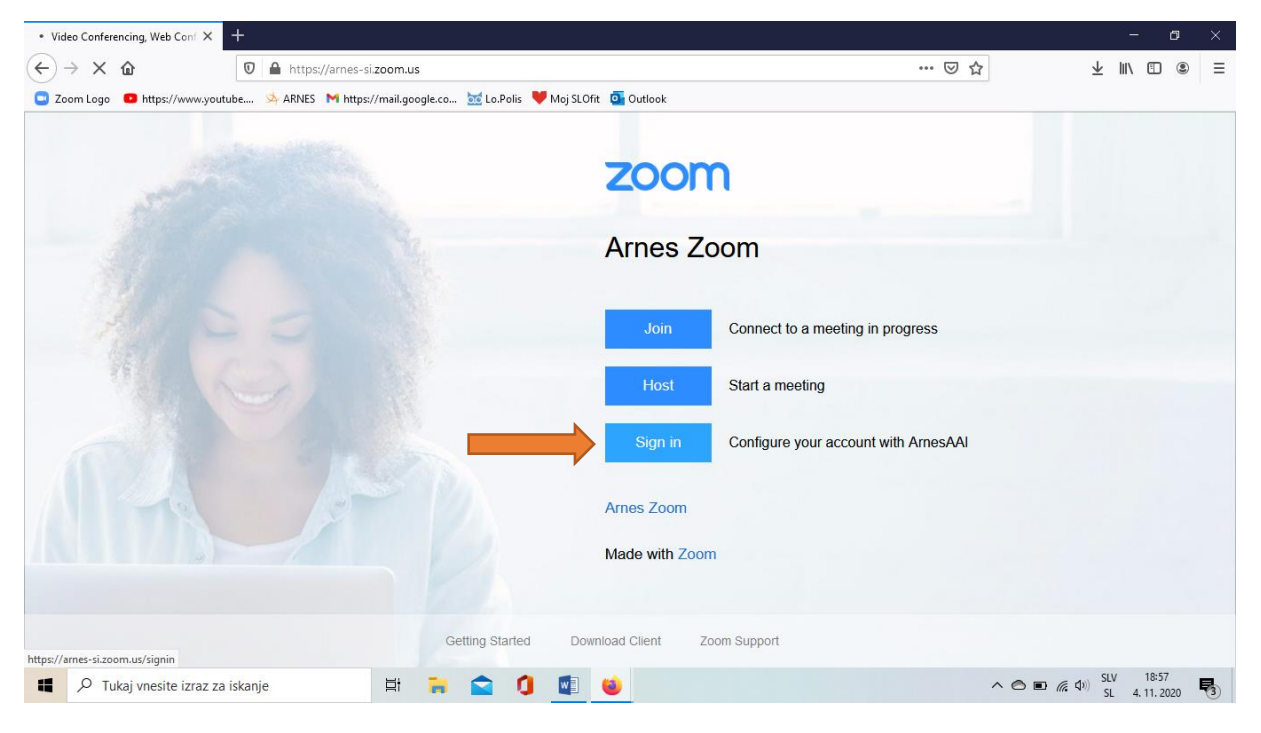

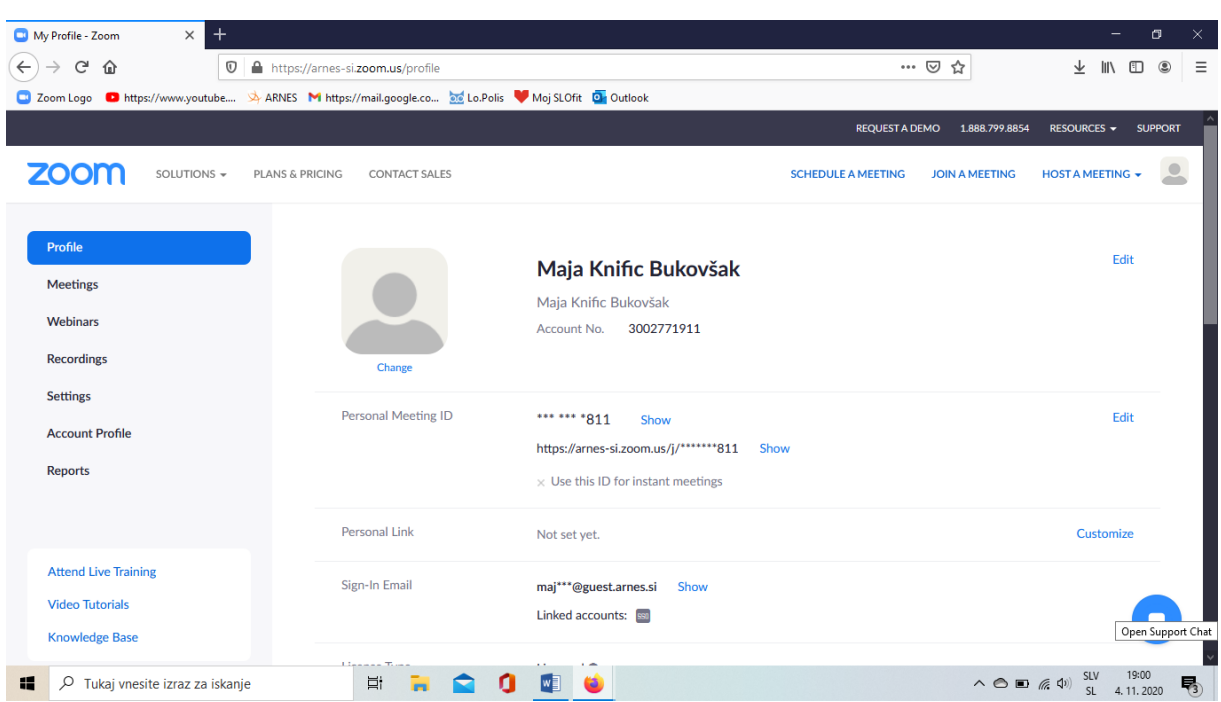

### 8. Priklikali ste se do svoje povezave za zoom preko arnesa

9. Pri Personal Miting kliknete na Show, da se vam izpiše celoten link

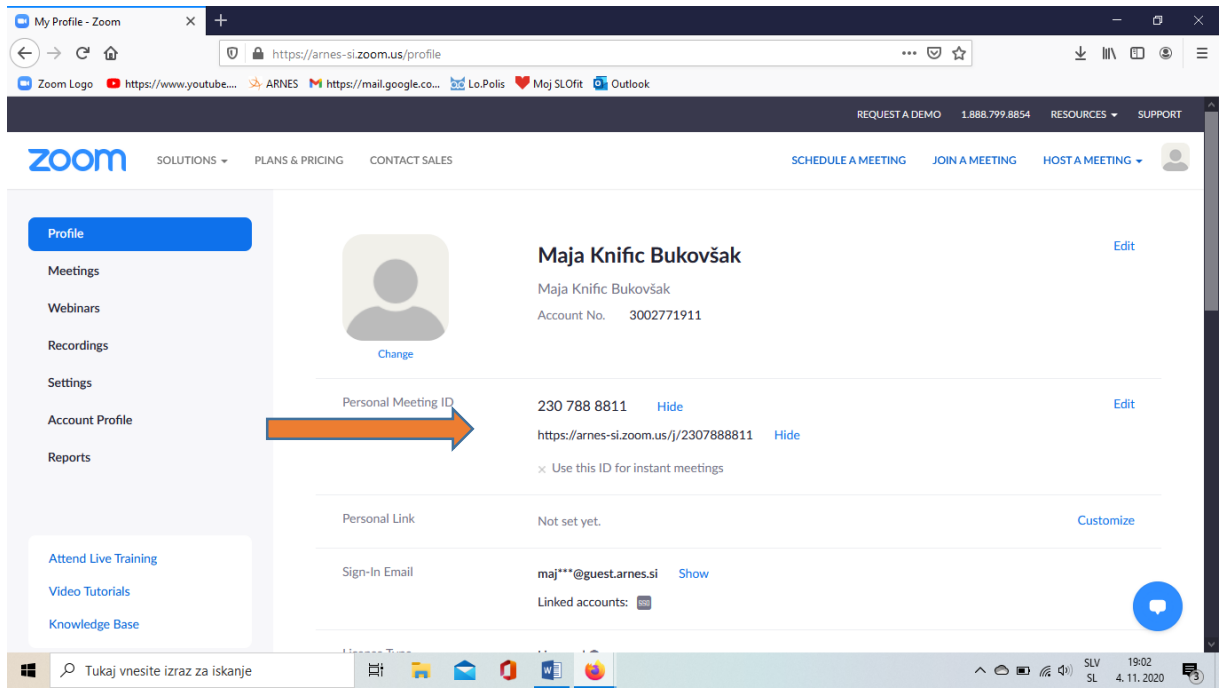

#### 10. Sedaj pa drugi link označite in kopirate

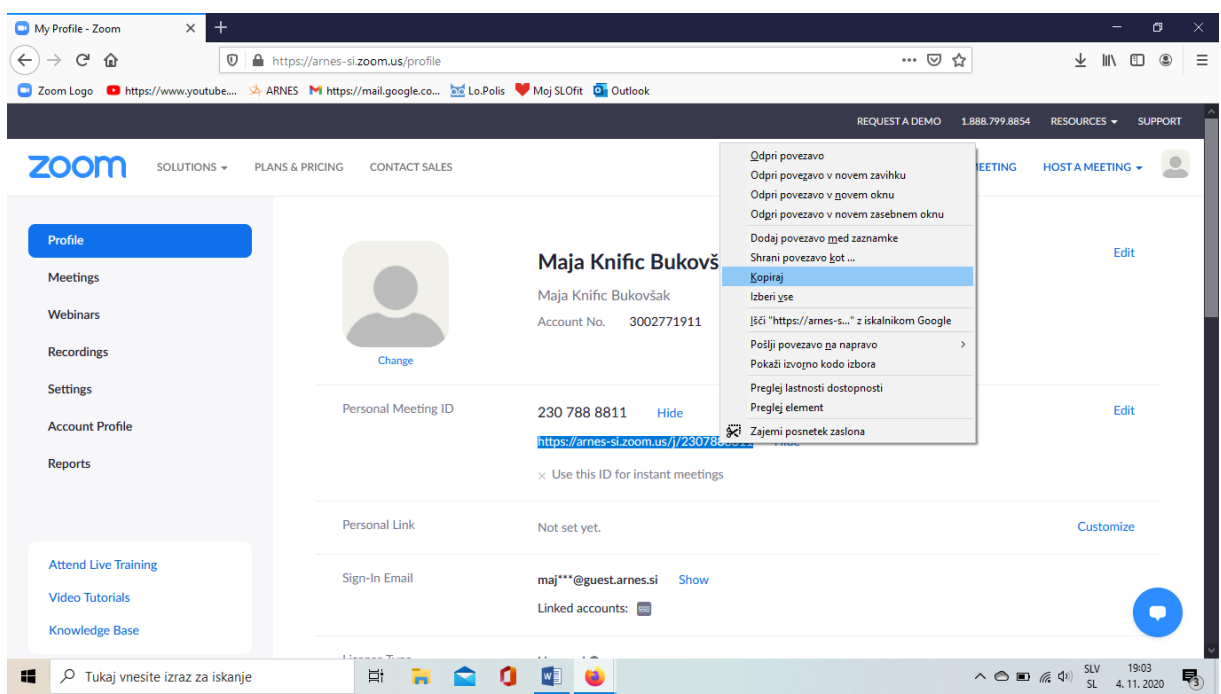

#### 11. Sedaj se pa prijavite v našo/vašo spletno učilnico

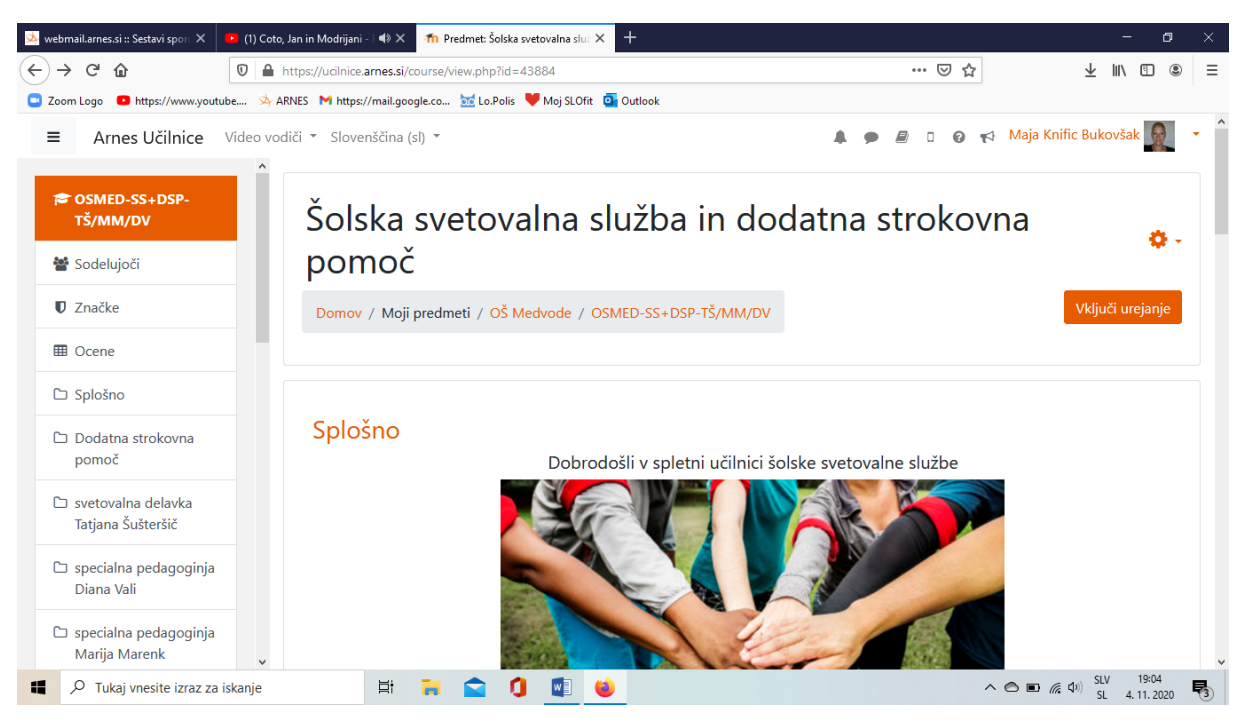

#### 12. Greste pod forum novic

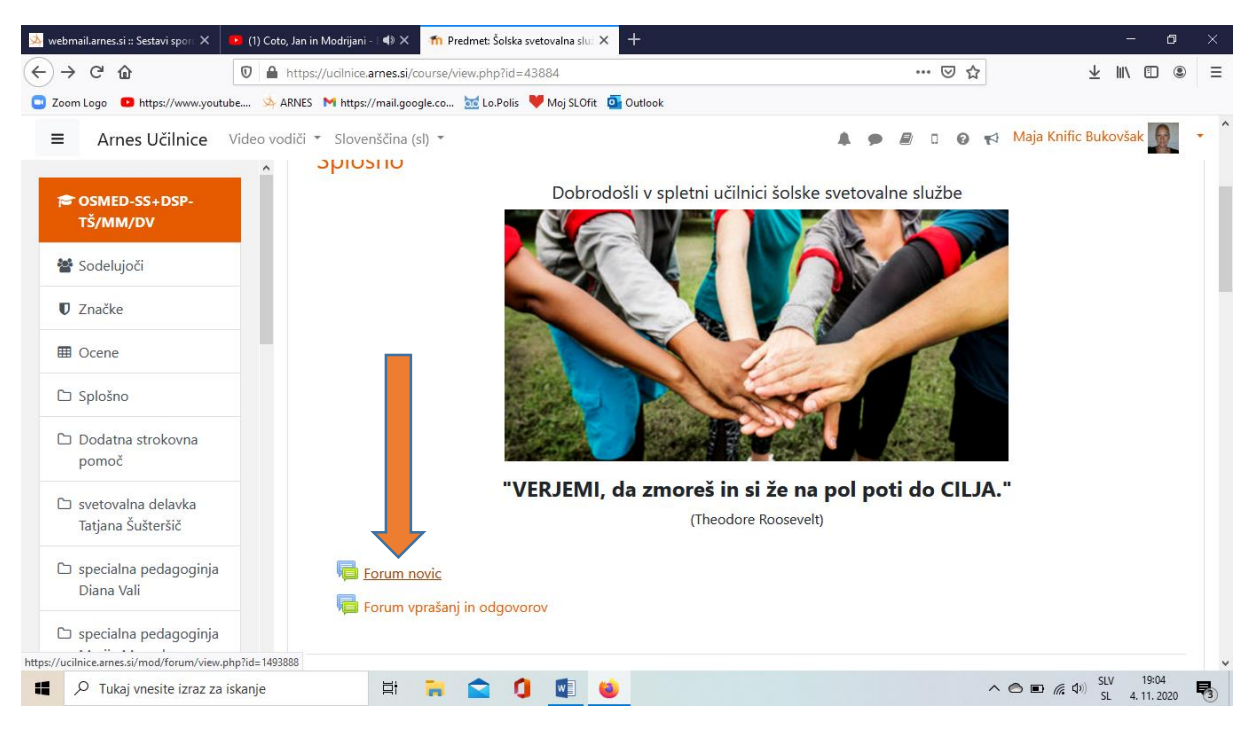

#### 13. Klik na forum novic, nato pa dodaj novo temo

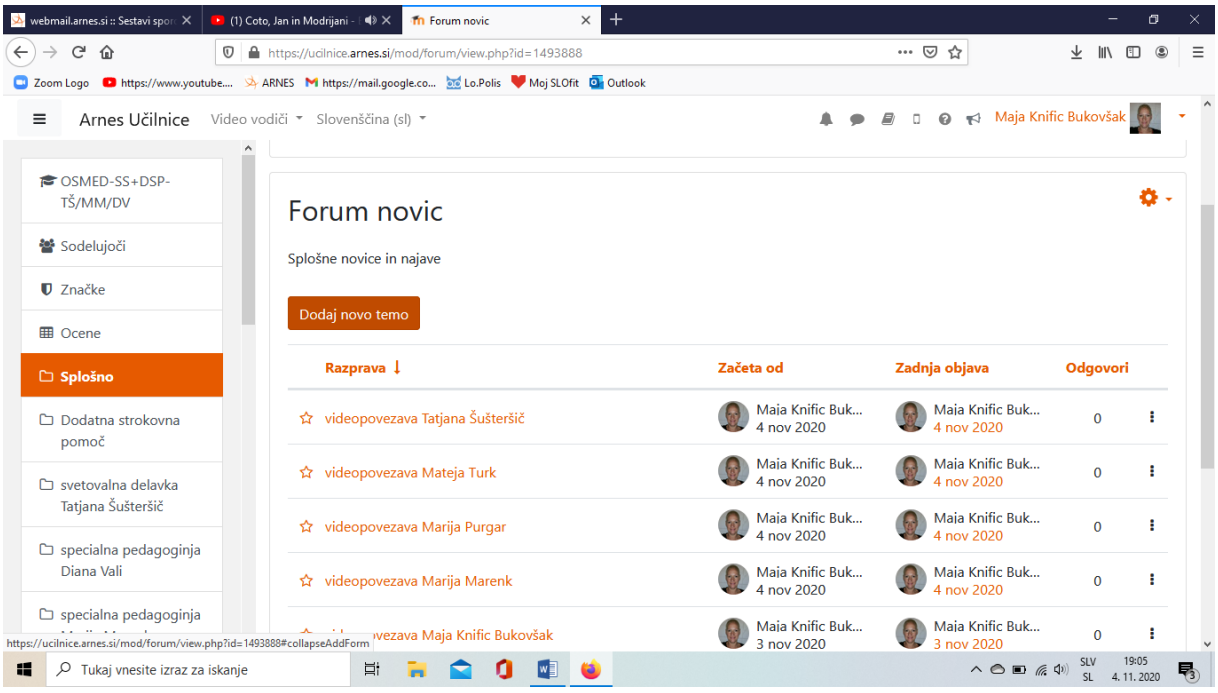

14. Pod zadeva napišeš videokonferenca ter ime in priimek, v sporočilo pa prilepiš svoj link do zooma

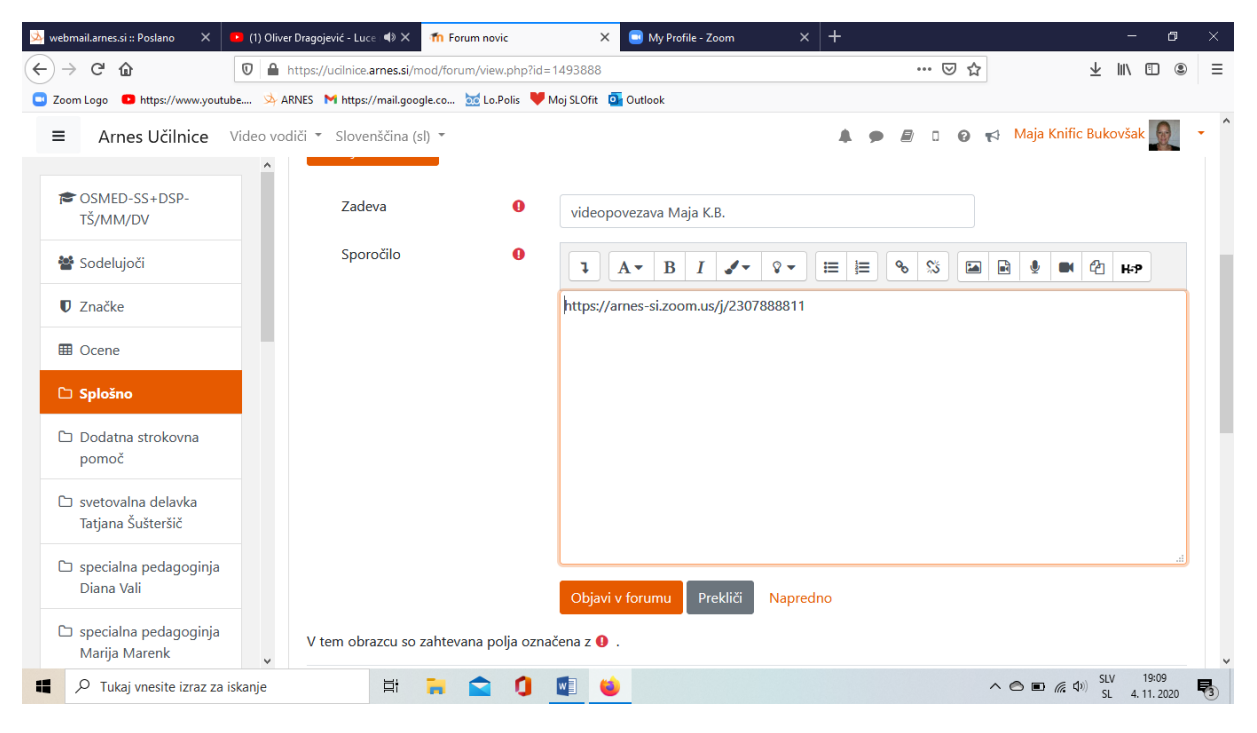

15. Nato pa kliknete na »ketno« da se vam pokaže ustvari povezavo, v okence prilepite vašo povezavo in nato kliknete na ustvari povezavo

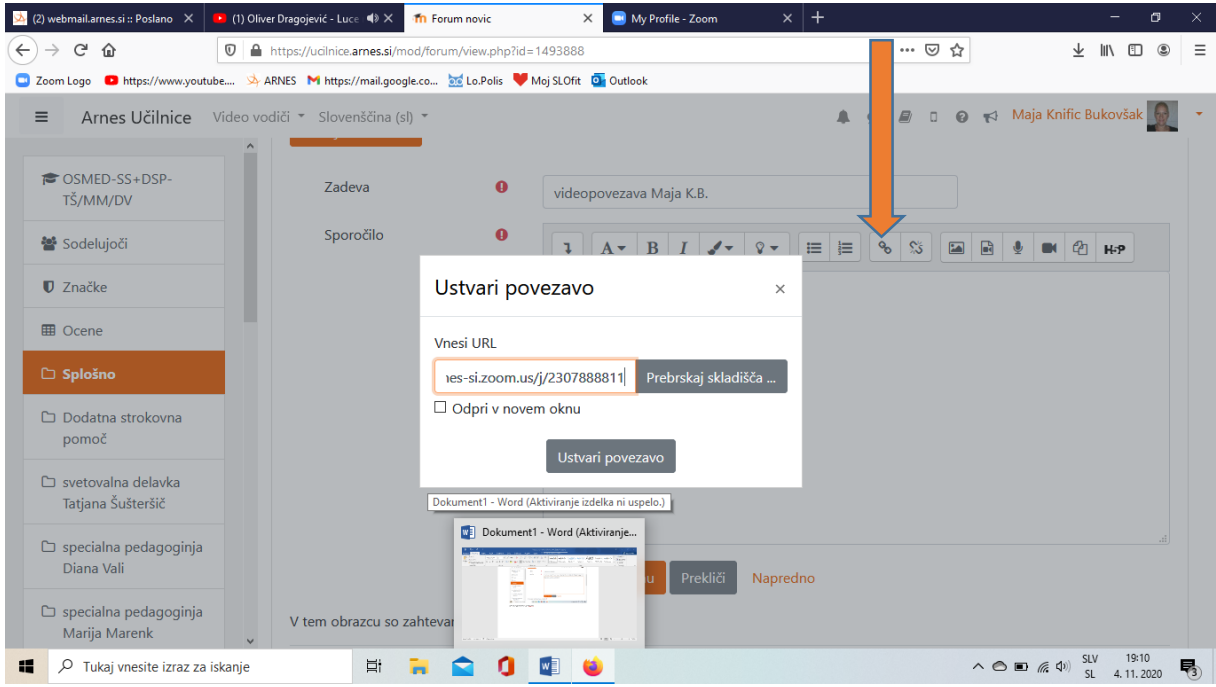

16. Sedaj se vam mora v forumu povezava obarvati na oranžno.

Zraven lahko napišete še kakšno sporočilo, nato pa kliknete na objavi v forumu in naj bi bila vaša povezava narejena.

Primer besedila: Pozdravljeni učenci. Preko spodnje povezave se bomo dobivali na naših urah. Dnevi in ure bodo objavljene na spletni strani šole. Lep pozdrav.

Upam, da vam je/bo uspelo.

Vodič pripravila: Maja Knific Bukovšak